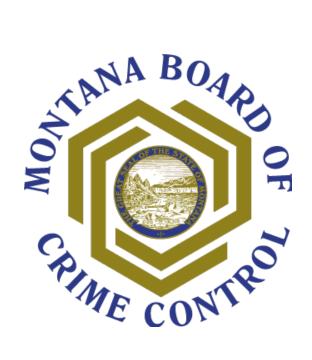

# Tips for Using Tableau Data Dashboards

## **TABLE OF CONTENTS**

| Section              | Page Number |
|----------------------|-------------|
| Viewing Dashboards   | <u>2</u>    |
| Filtering Data       | <u>2</u>    |
| Tooltips             | <u>3</u>    |
| Viewing Related Data | <u>3</u>    |
| Exporting Data       | <u>4</u>    |

#### What is Tableau?

Tableau is a platform for creating and sharing data visualizations that allows users to explore large datasets interactively.

### **Viewing Dashboards**

Click anywhere on one of the cards on the <u>Crime Dashboards page</u>, the <u>Law Enforcement Personnel in Montana Reports page</u>, or the <u>Funding Reports page</u>. The dashboard will open in a new tab.

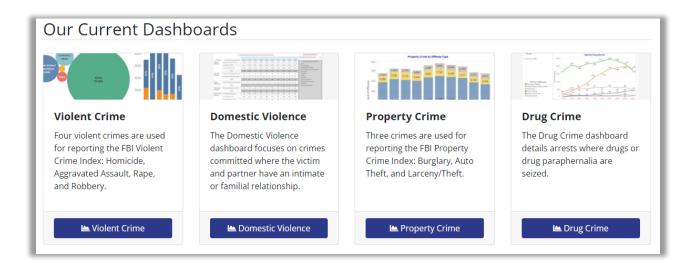

#### **Filtering Data**

Filters expand or limit data shown in graphs and tables. Filters are generally labeled **BOLD** and <u>UNDERLINED</u>. Changing filters values will change the data displayed in tables and graphs.

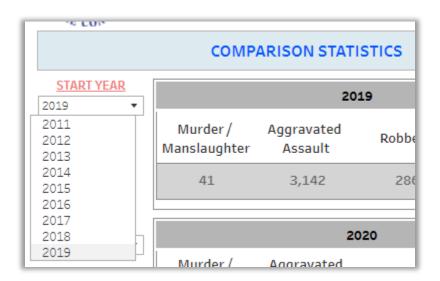

#### **Tooltips**

Tooltips are enabled on most dashboards. Tooltips display additional information when the cursor is hovered over graphs, tables, and buttons.

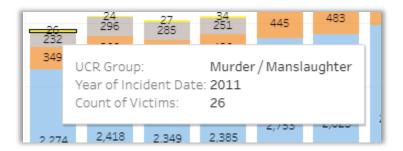

#### **Viewing Related Data**

Tableau highlights related data if users select a specific data point or category on a table or graph. For example, clicking "robbery" on the legend highlights all related robbery data currently displayed in tables and graphs

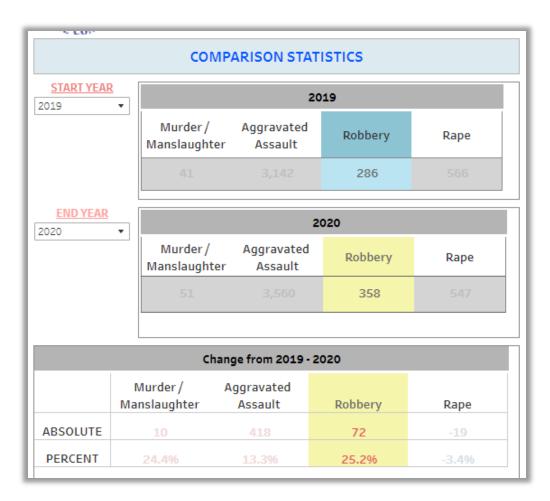

#### **Exporting Data**

Custom visualizations and summary data can be downloaded using the tool displayed on the bottom right corner of the screen. Users of Tableau wanting Packaged Workbooks (.tpw) versions of the dashboards may request them using the <u>Crime in Montana Request Form</u>.

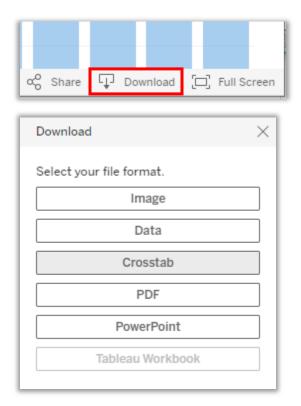